**Розберемо декілька варантів надання прав доступу на документ. Перший крок – кнопка «поширити» (англійською – to share).**

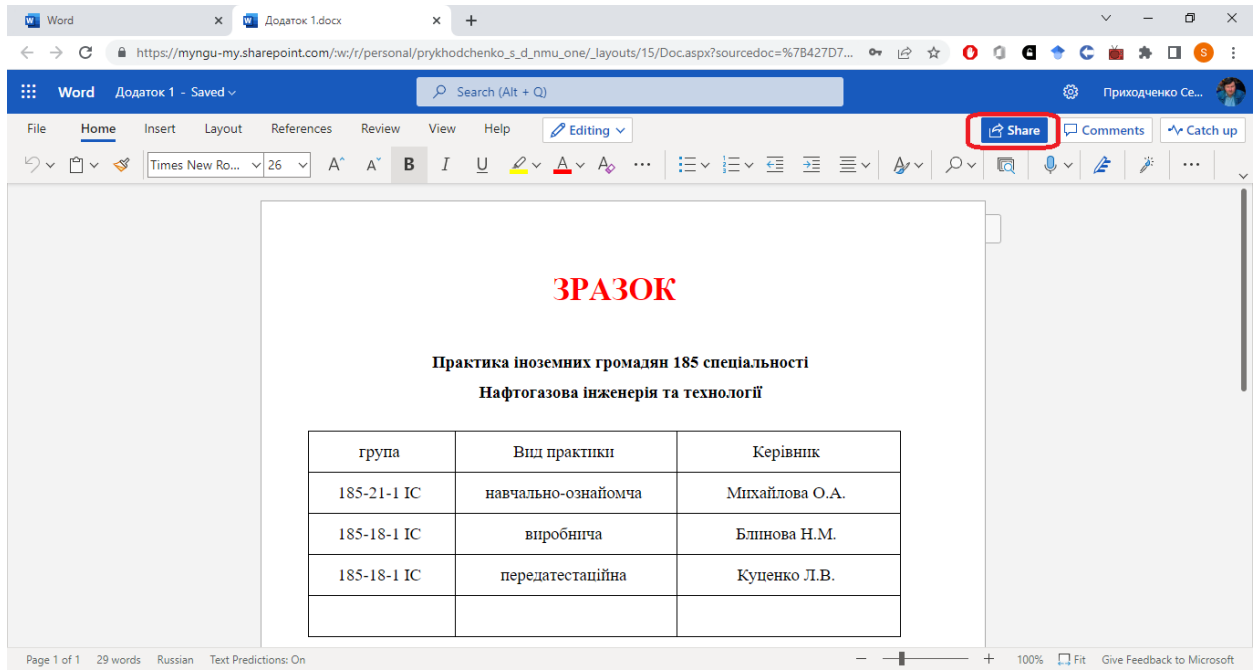

**Після натискання вам буде надано доступ до варіантів поширення. Варіанти за замовчуванням скриті, але можна їх змінити, якщо ви натиснете ось сюди.**

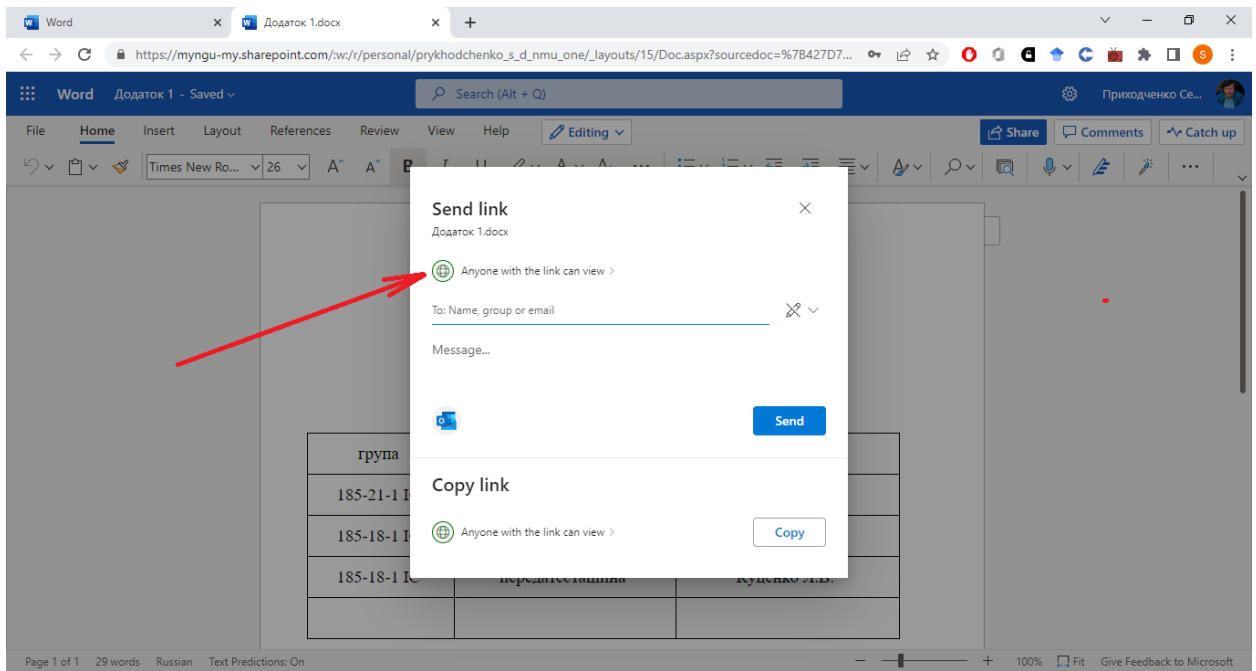

**Це – форма надання доступу. Варіантів чотири – усім взагалі; усім співробітникам; усім, хто вже має доступ (розглянемо нижче); людям, які будуть вказані.**

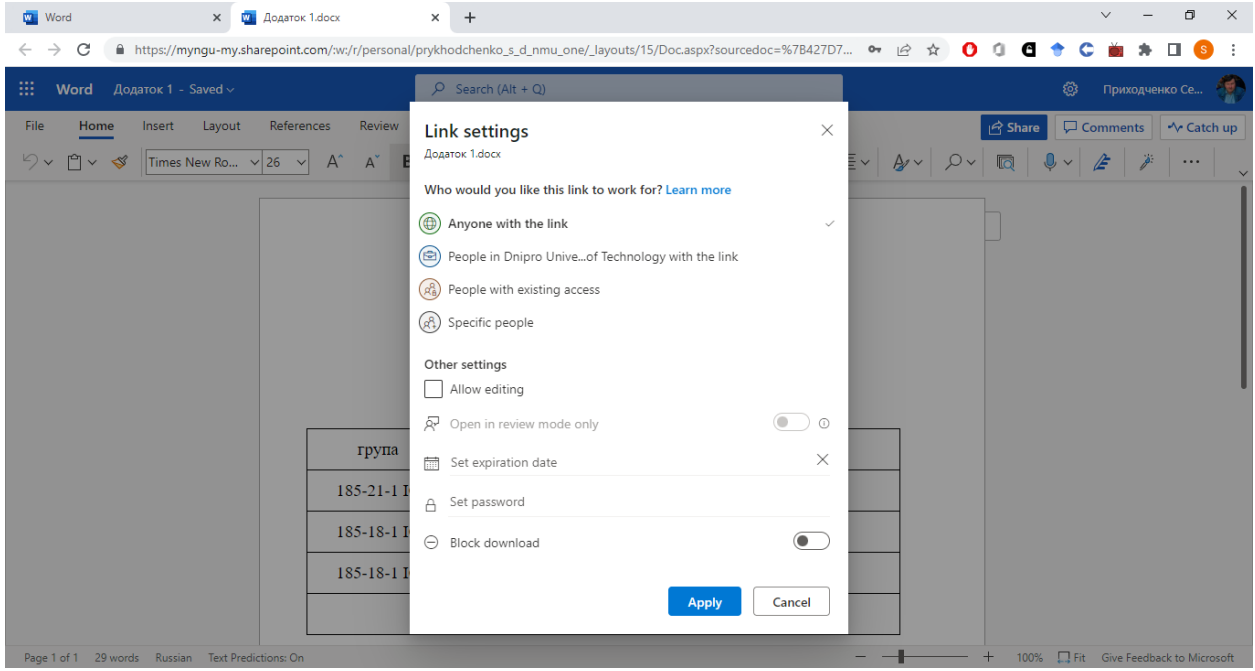

**Що ж це за люди, яким доступ вже надано? Це – співробітники, яким надано доступ до папки, де розташований документ. Як надати доступ до папки? Потрібно увійти до програми Onedrive, та почати керування доступом.**

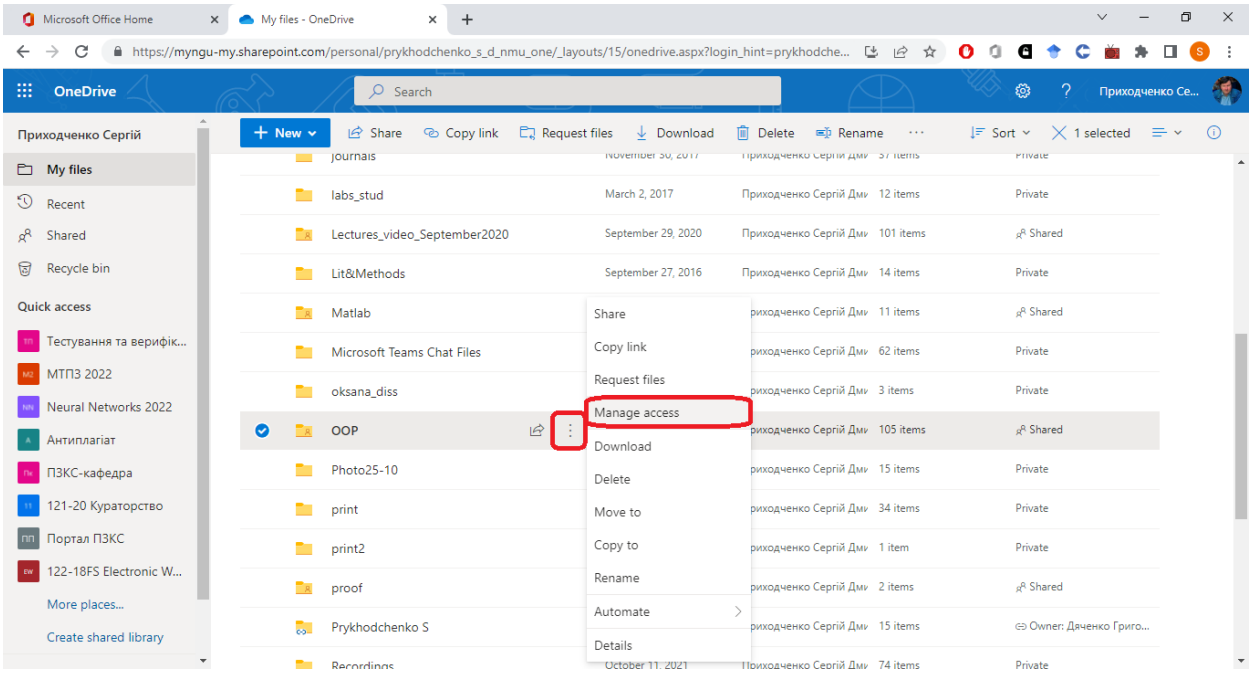

**До папки може бути надано декілька варіантів доступу. Наприклад, студентам можна надати доступ на читання, а викладачам – на змінення. Кожному – своє посилання, але навіть, якщо студент отримає викладацьке посилання, він не зможе змінити, бо не має прав. Це – зручно.**

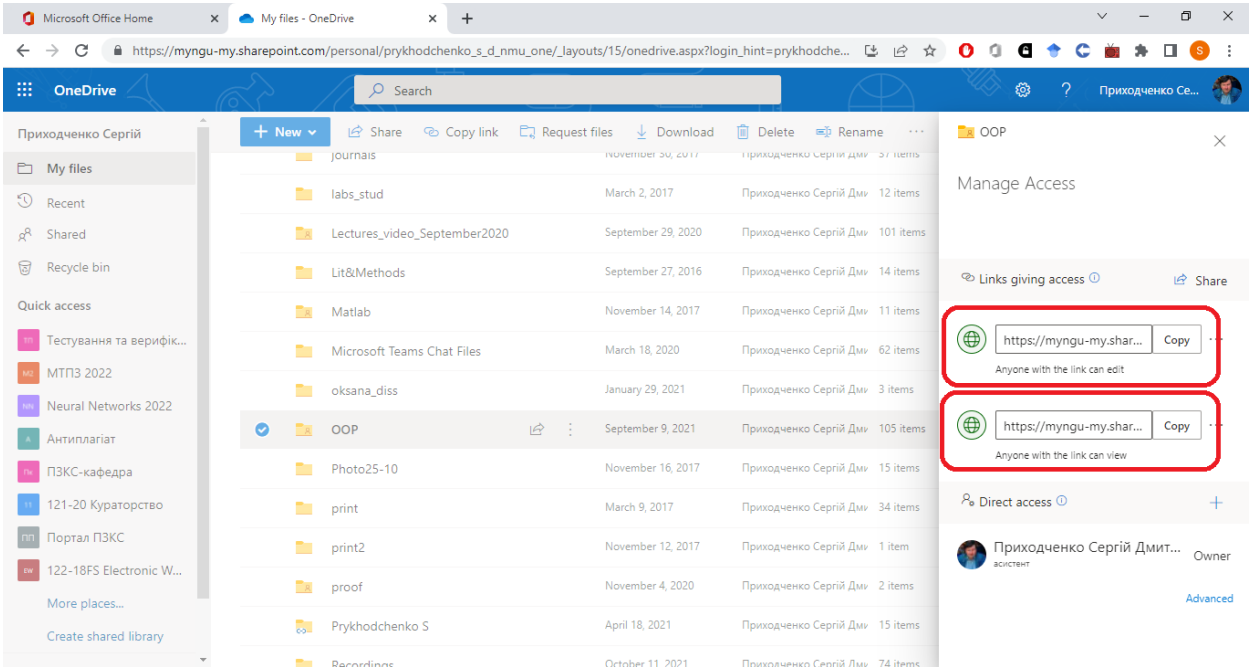

**Можна надати особливі права, наприклад, асистентові. Просто вкажіть, що права надаються деякому користувачеві.**

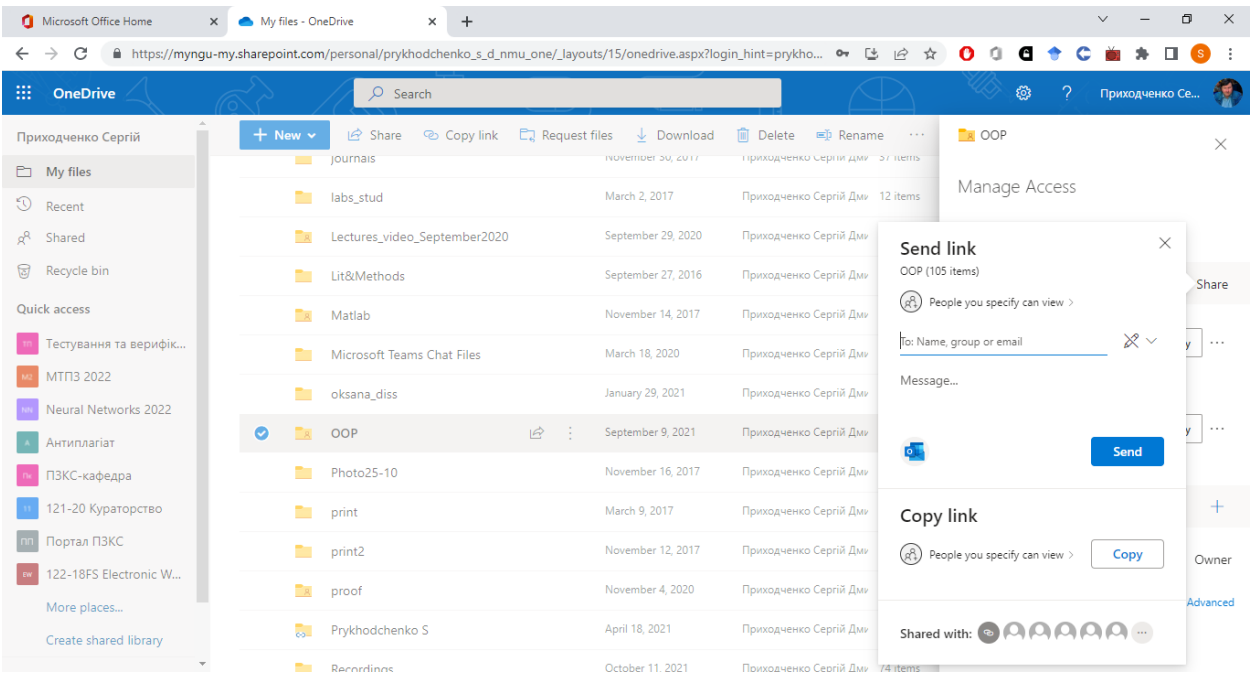

![](_page_3_Picture_12.jpeg)

## **Ось так буде виглядати права доступу до папки, після надання таких прав.**

**Якщо ж ви бажаєте видалити права, то це також нескладно.**

![](_page_3_Picture_13.jpeg)